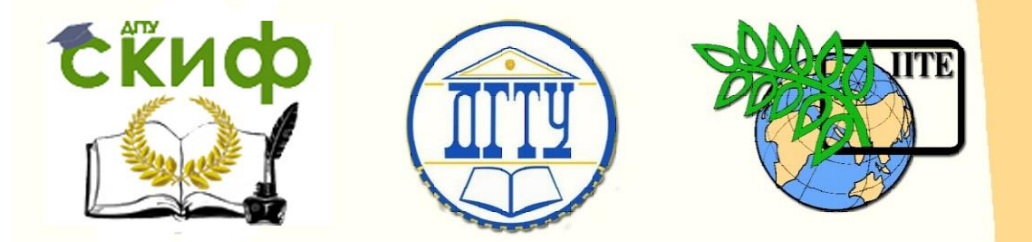

ДОНСКОЙ ГОСУДАРСТВЕННЫЙ ТЕХНИЧЕСКИЙ УНИВЕРСИТЕТ

УПРАВЛЕНИЕ ЦИФРОВЫХ ОБРАЗОВАТЕЛЬНЫХ ТЕХНОЛОГИЙ

Кафедра «Автоматизация производственных процессов»

# **Учебно-методическое пособие**

«Руководство по эксплуатации токарного станка с ЧПУ SINUMERIK 840D» по дисциплине

# **«Методы синтеза оптимальных и адаптивных законов управления»**

Авторы Лапшин В. П., Трегубенко Л. А., Слащев И. С.

Ростов-на-Дону, 2019

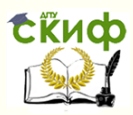

### **Аннотация**

Учебно-методическое пособие предназначено для студентов очной формы обучения направлений 27.03.04 «Управление в технических системах» и 27.04.04 «Управление в технических системах».

## **Авторы**

к.т.н, доцент кафедры «АПП» Лапшин В.П., магистрант, техник ДИЦ Трегубенко Л.А., магистрант, инженер ДИЦ Слащев И.С.

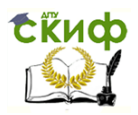

Методы синтеза оптимальных и адаптивных законов управления

#### **Оглавление**

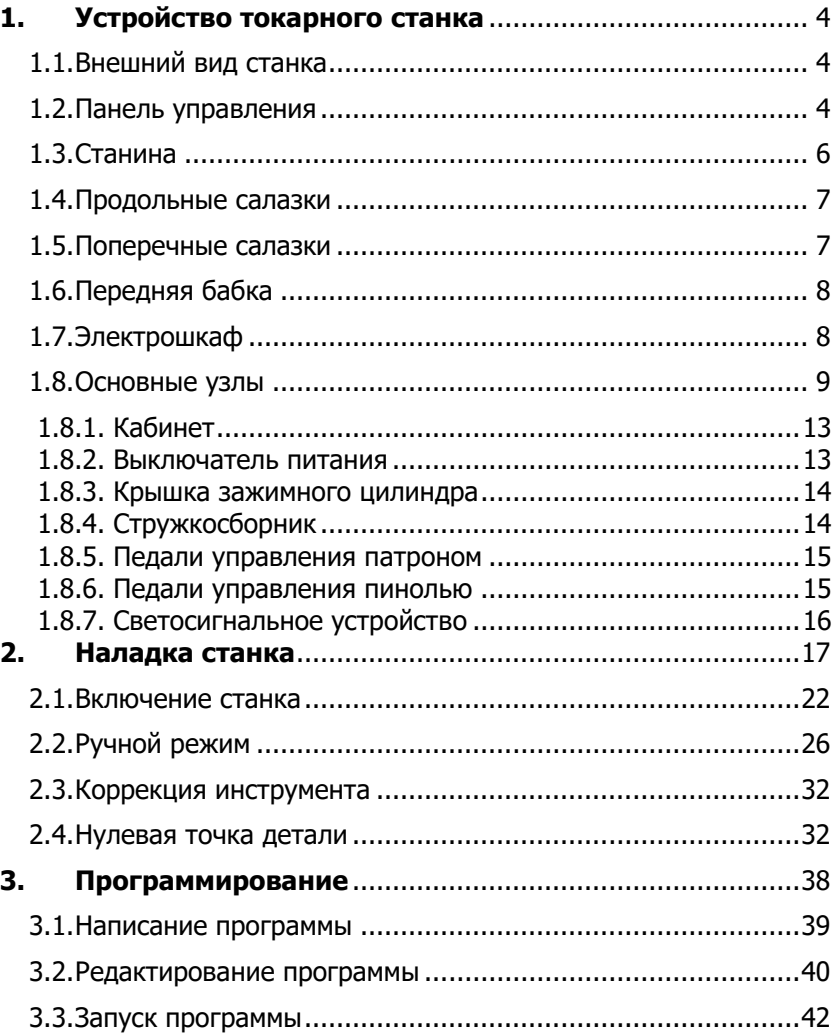

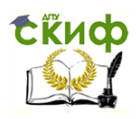

<span id="page-3-0"></span>Методы синтеза оптимальных и адаптивных законов управления

#### **1. Устройство токарного станка**

#### **1.1.Внешний вид станка**

<span id="page-3-1"></span>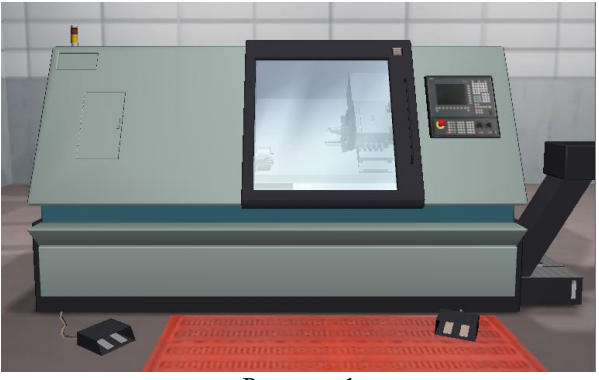

Рисунок 1

<span id="page-3-2"></span>Все детали кликабельны, можно навести на них, внизу появится название и комментарии.

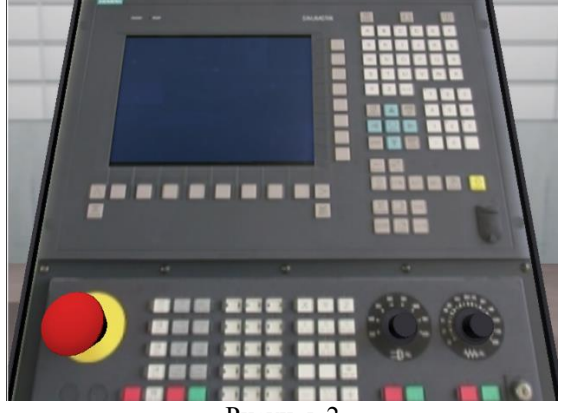

#### **1.2.Панель управления**

Рисунок 2

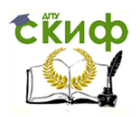

#### Методы синтеза оптимальных и адаптивных законов управления

При нажатии на нее открывается более крупное изображение панели, где при наведении мышки на кнопки, справа появляется ее назначение с описанием.

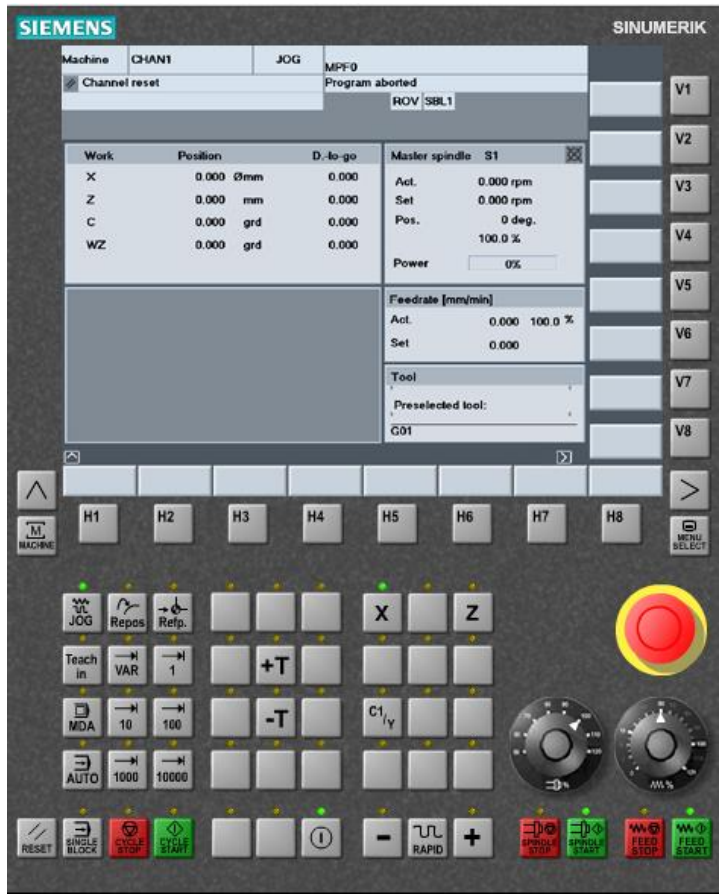

Рисунок 3

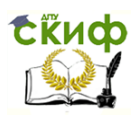

Методы синтеза оптимальных и адаптивных законов управления

#### **1.3.Станина**

<span id="page-5-0"></span>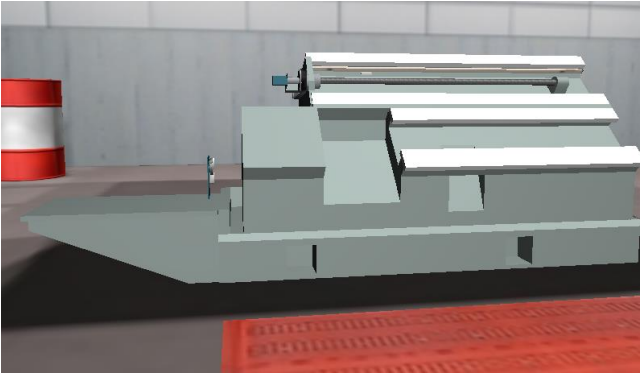

Рисунок 4

В боковой панели модно переключать элементы, выбранный будет выделен синим цветом. Так же возможно наведение мышки на любую деталь: она выделиться синим, а внизу будет название.

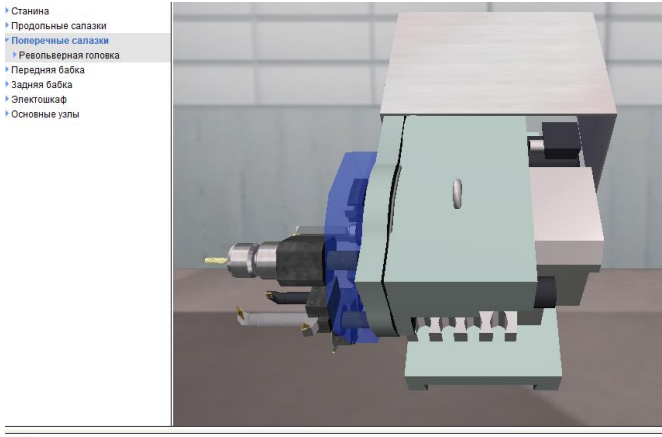

Инструментальный диск

Рисунок 5

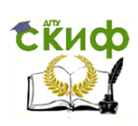

<span id="page-6-0"></span>Методы синтеза оптимальных и адаптивных законов управления

#### **1.4.Продольные салазки**

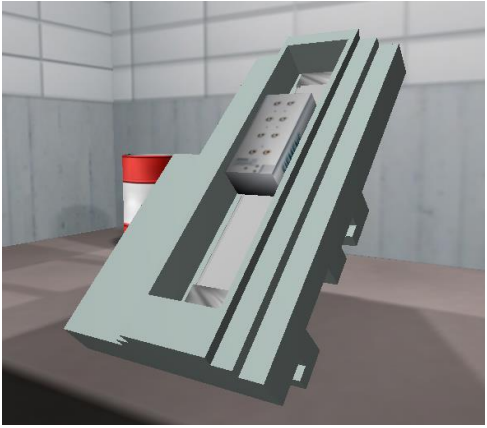

Рисунок 6

#### **1.5.Поперечные салазки**

<span id="page-6-1"></span>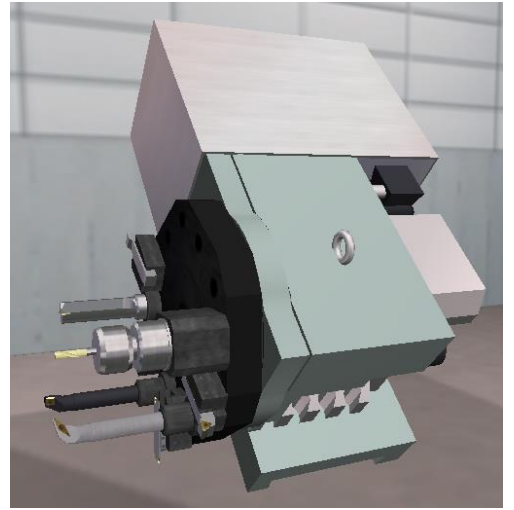

Рисунок 7

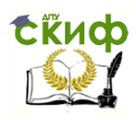

Методы синтеза оптимальных и адаптивных законов управления

#### **1.6.Передняя бабка**

<span id="page-7-0"></span>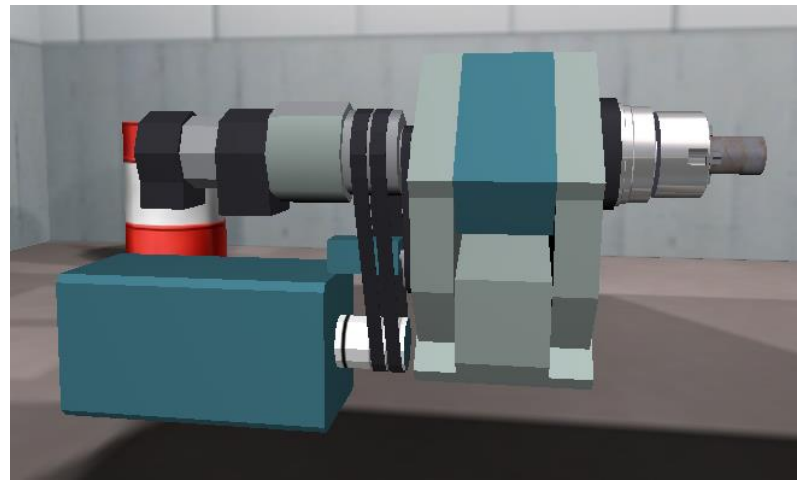

Рисунок 8

#### **1.7.Электрошкаф**

<span id="page-7-1"></span>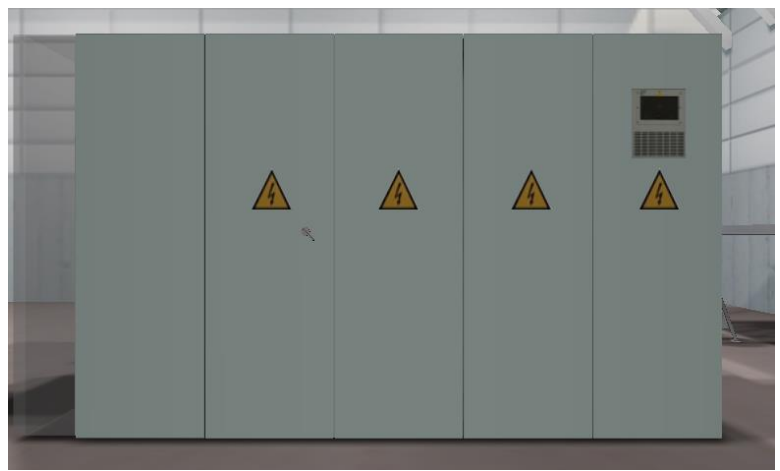

Рисунок 9

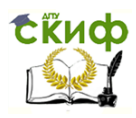

Методы синтеза оптимальных и адаптивных законов управления

#### **1.8.Основные узлы**

<span id="page-8-0"></span>1.8.1. Кабинет

<span id="page-8-1"></span>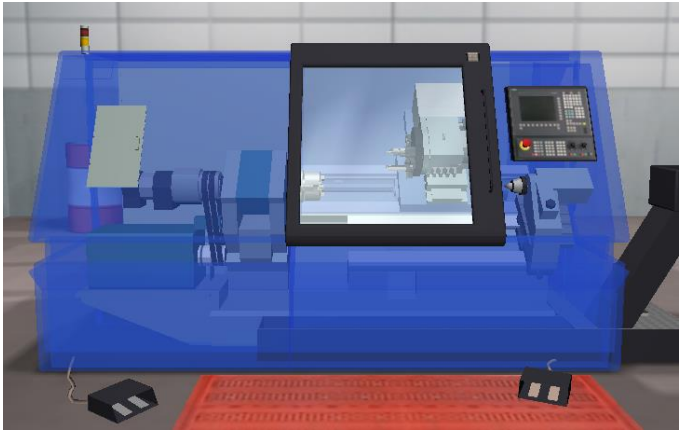

Рисунок 10

<span id="page-8-2"></span>1.8.2. Выключатель питания

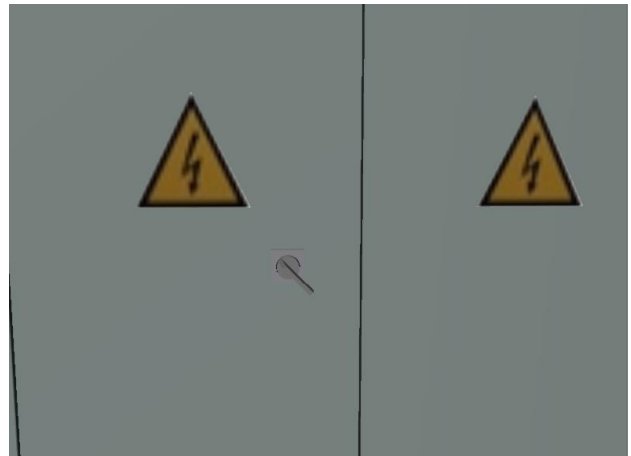

Рисунок 11

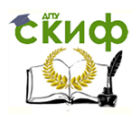

Методы синтеза оптимальных и адаптивных законов управления

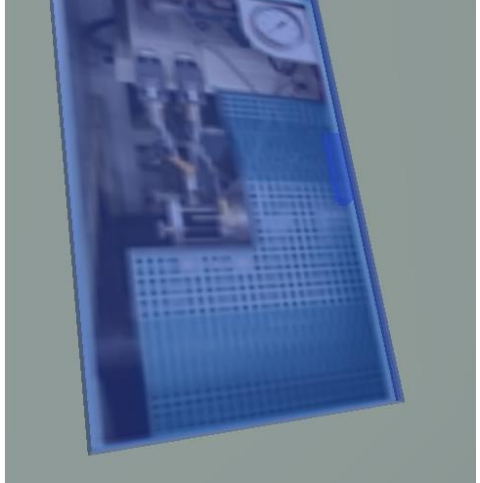

<span id="page-9-0"></span>1.8.3. Крышка зажимного цилиндра

Рисунок 12

<span id="page-9-1"></span>1.8.4. Стружкосборник

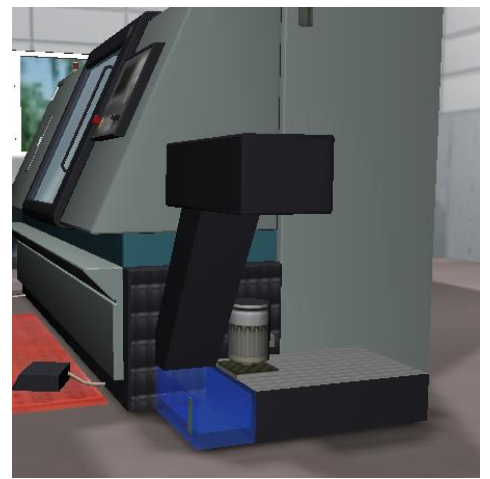

Рисунок 13

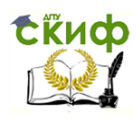

Методы синтеза оптимальных и адаптивных законов управления

<span id="page-10-0"></span>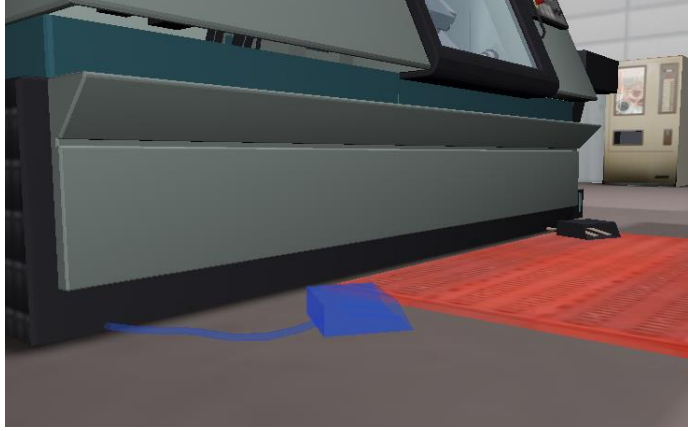

1.8.5. Педали управления патроном

Рисунок 14

#### <span id="page-10-1"></span>1.8.6. Педали управления пинолью

Рисунок 15

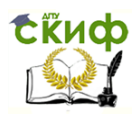

Методы синтеза оптимальных и адаптивных законов управления

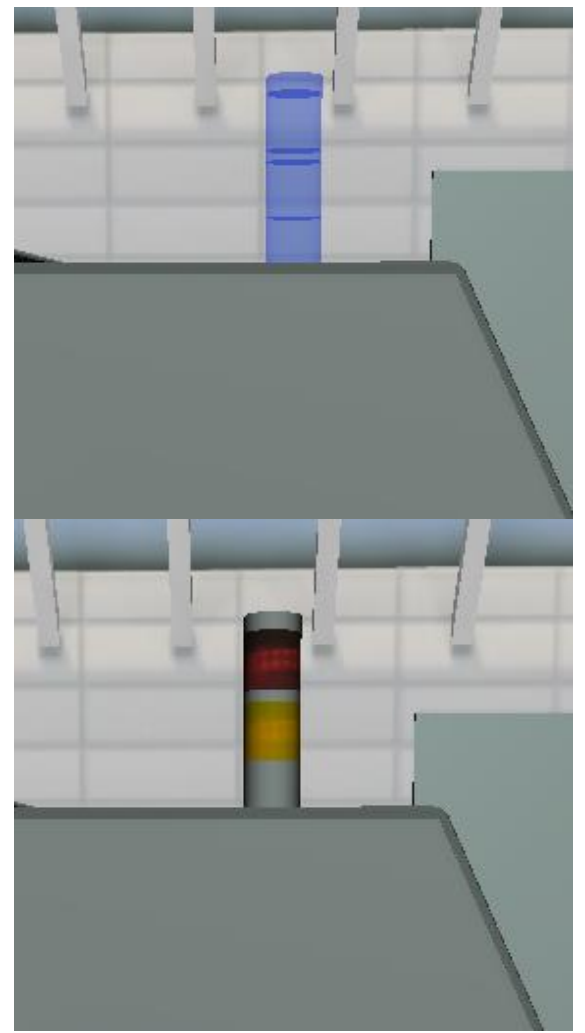

<span id="page-11-0"></span>1.8.7. Светосигнальное устройство

Рисунок 16

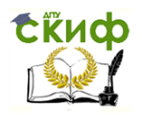

Методы синтеза оптимальных и адаптивных законов управления

Красный цвет – наличие аварийной ситуации и (или) необходимость вмешательства оператора. Зеленый цвет – выполнение управляющей программы в автоматическом режиме.

#### **2. Наладка станка**

#### **2.1.Включение станка**

<span id="page-12-1"></span><span id="page-12-0"></span>1. Включите станок при помощи выключателя питания и дождитесь запуска в работу системы ЧПУ.

\*Выключатель питания находится на одной из дверок электрошкафа с задней стороны станка\*

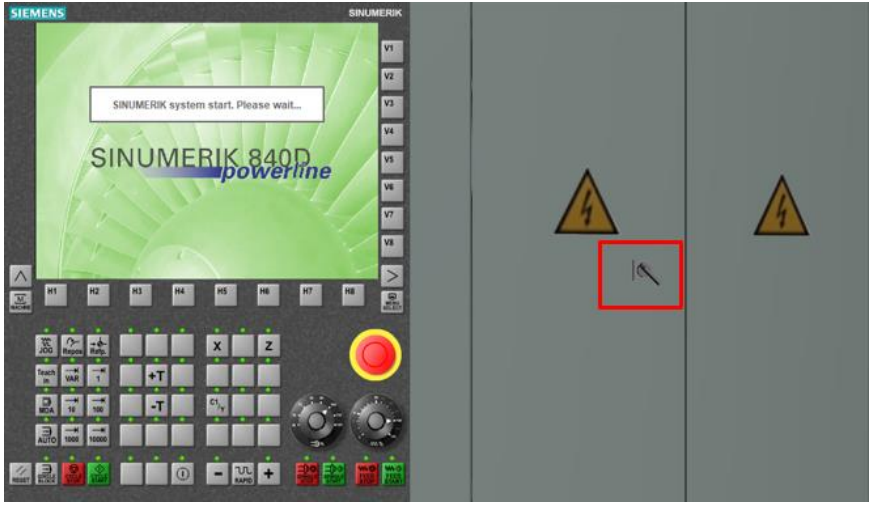

Рисунок 17

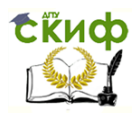

Методы синтеза оптимальных и адаптивных законов управления

2. Нажмите кнопку аварийного выключения, чтобы разблокировать ее.

\*Большая красная кнопка\*

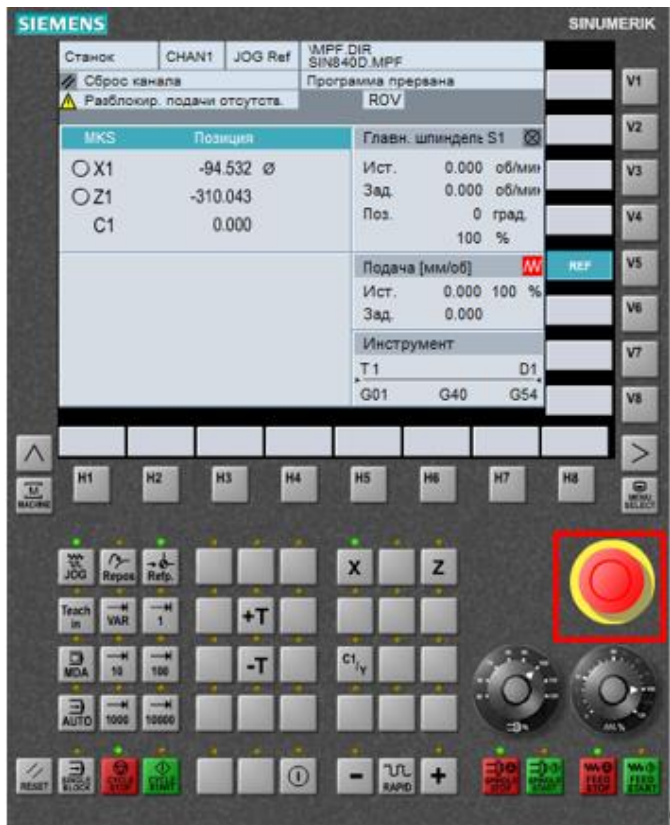

Рисунок 18

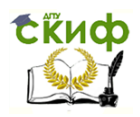

Методы синтеза оптимальных и адаптивных законов управления

3. Включите привод шпинделя и привод подачи. \*Нажмите клавишу [( l )], затем [SPINDLE START] и [FEED START]\*

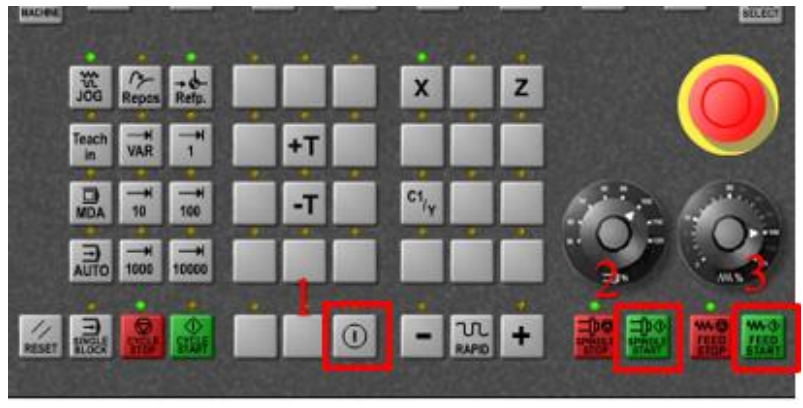

Рисунок 19

4. Приведите систему управления станка в исходное состояние.

\*Нажмите клавише [RESET]\*

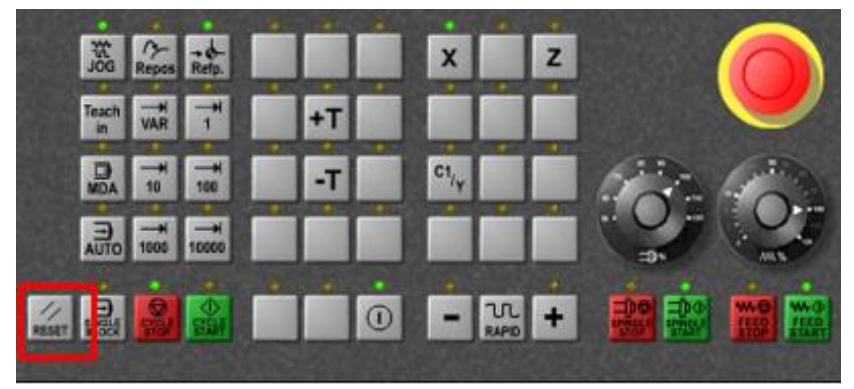

Рисунок 20

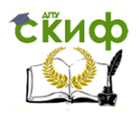

Методы синтеза оптимальных и адаптивных законов управления

5. Выведите попоречные салалзки в исходное положение по оси Х.  $*$ Нажмите клавиши  $[X]$   $[+]^*$ 

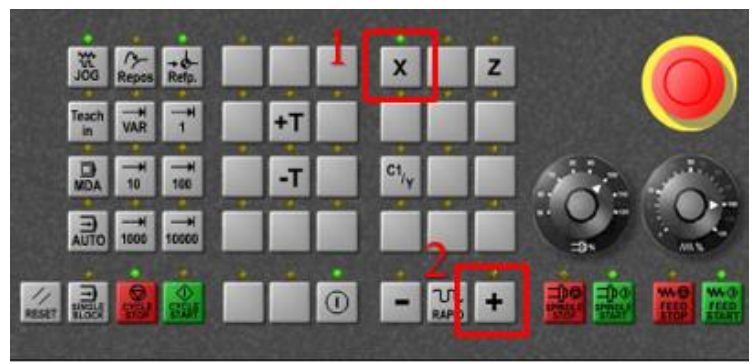

Рисунок 21

6. Выведите продольные салалзки в исходное положение по оси Z.

 $*$ Нажмите клавиши [Z] [+] $*$ 

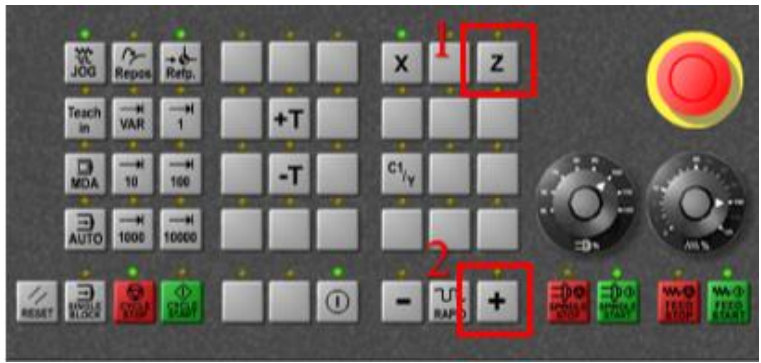

Рисунок 22

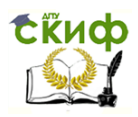

#### Методы синтеза оптимальных и адаптивных законов управления

#### Раздастся звуковой сигнал.

7. Процедура включения станка завершена. Вернитесь в меню.

\*Щелкните мышью по символу «MENU»\*

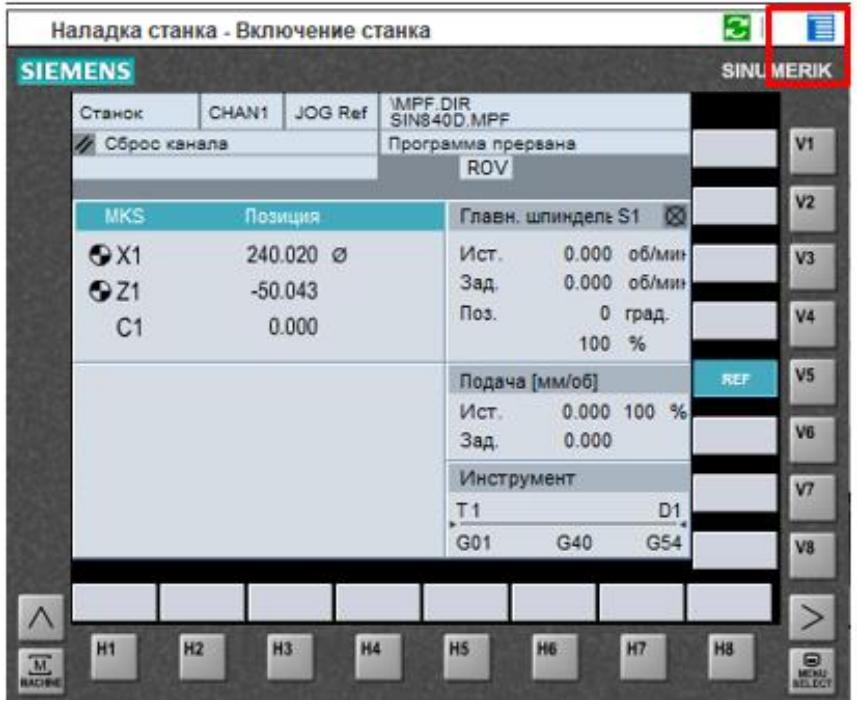

Рисунок 23

#### **2.2.Ручной режим**

<span id="page-16-0"></span>1. Теперь вы можете познакомиться с расположением осей станка и произвести поворот револьверной головки. Для этого выберите ручной режим работы JOG.

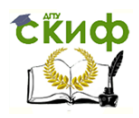

Методы синтеза оптимальных и адаптивных законов управления

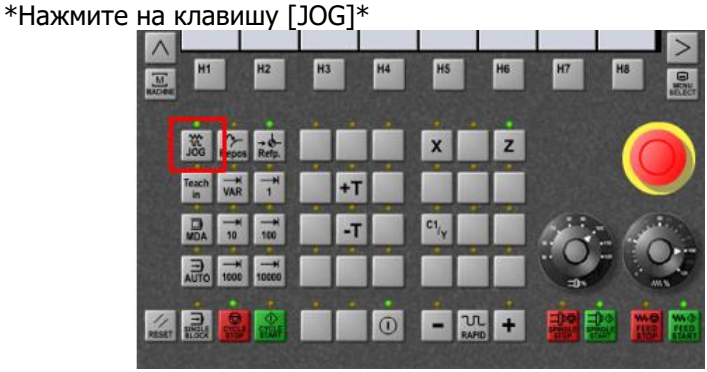

Рисунок 24

2. Поверните револьверную головку для установки инструментов в позицию T4.

\*Револьверную головку можно повернуть посредством клавиш  $[-T]/[-T]^*$ 

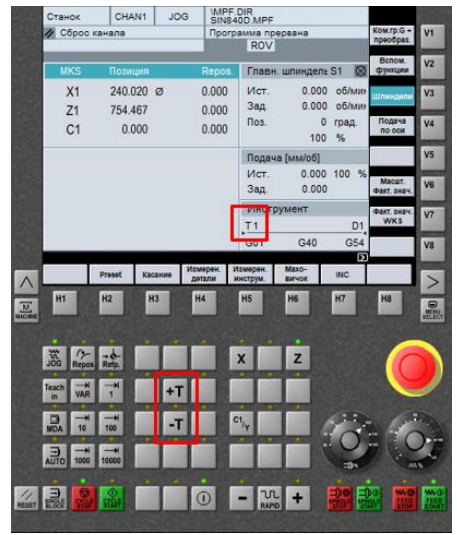

Рисунок 25

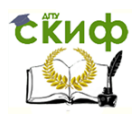

Методы синтеза оптимальных и адаптивных законов управления

3. Выберите режим ручного ввода данных \*Нажмите клавишу MDA\*

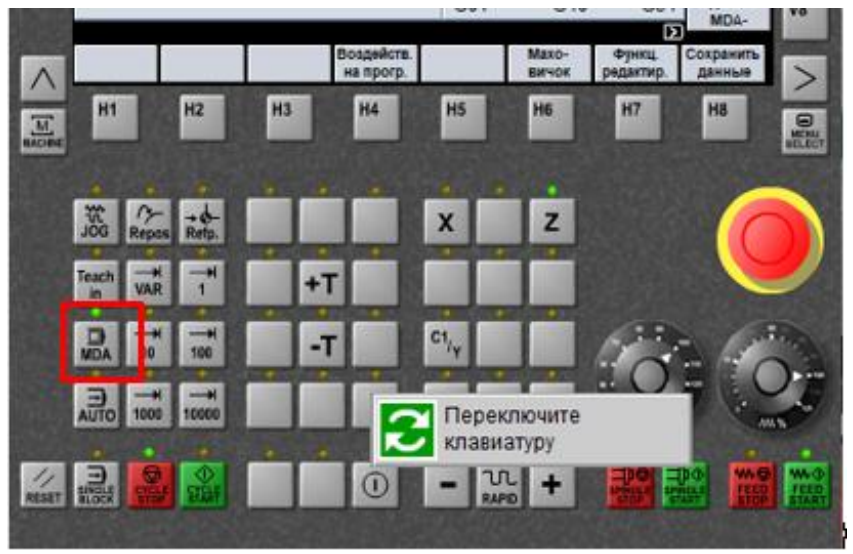

Рисунок 26

4. Задайте "G97 S1000 М4". Нажмите [Cycle Start].

\*Переключите клавиатуру, нажав на значок 2 стрелок в верхнем углу панели управления. \*При помощи клавиши Backspace Вы можете удалить неправильно введенные символы. Внимание: ввод символов возможен только при помощи мыши!\*

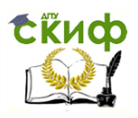

#### Методы синтеза оптимальных и адаптивных законов управления

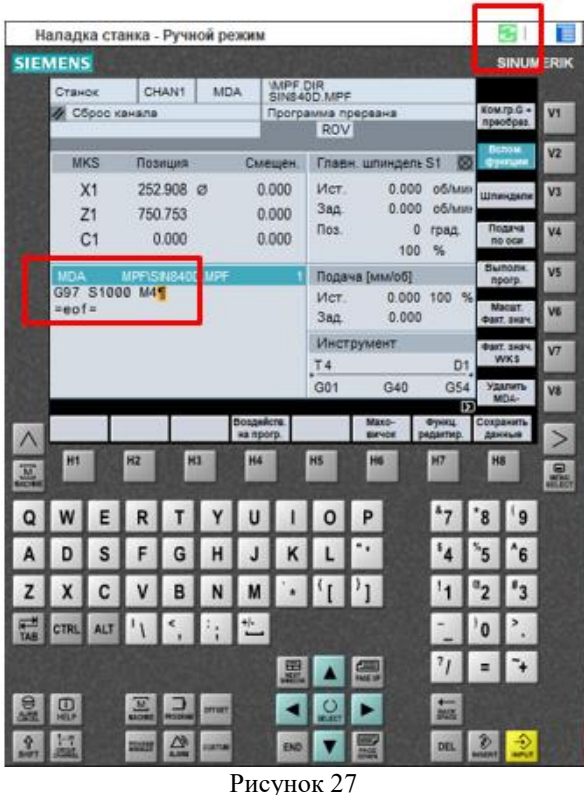

5. Снова выберите ручной режим работы JOG .  $*$ Нажмите на клавишу [JOG] $*$ 

6. Познакомьтесь с расположением осей станка. Установите инструменты в положении Х50/Z8 в системе координат детали в 'WKS'. Для точного позиционирования применяйте режим пошагового перемещения. Настоящий момент активен ввод данных в системе координат станка 'MCS'(см. на экран). Будьте внимательны, неосторожные действия могут привести к аварии!

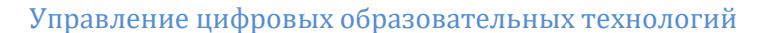

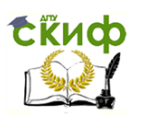

Методы синтеза оптимальных и адаптивных законов управления

\*Активный следующие клавиши : [X] [Z] [+] [-] —управление движением вдоль осей, feed/spindle override - управления подачей/частотой вращения, [+T] [-T] - поворот револьверной головки , программная клавиша [Фактическое значение WKS/MCS] для смены активной системы координат , [1] [10] [100] [1000]  $[10000]$  задание величины шага от 1 мкм до 10000 мкм,  $[JOG]$ \*

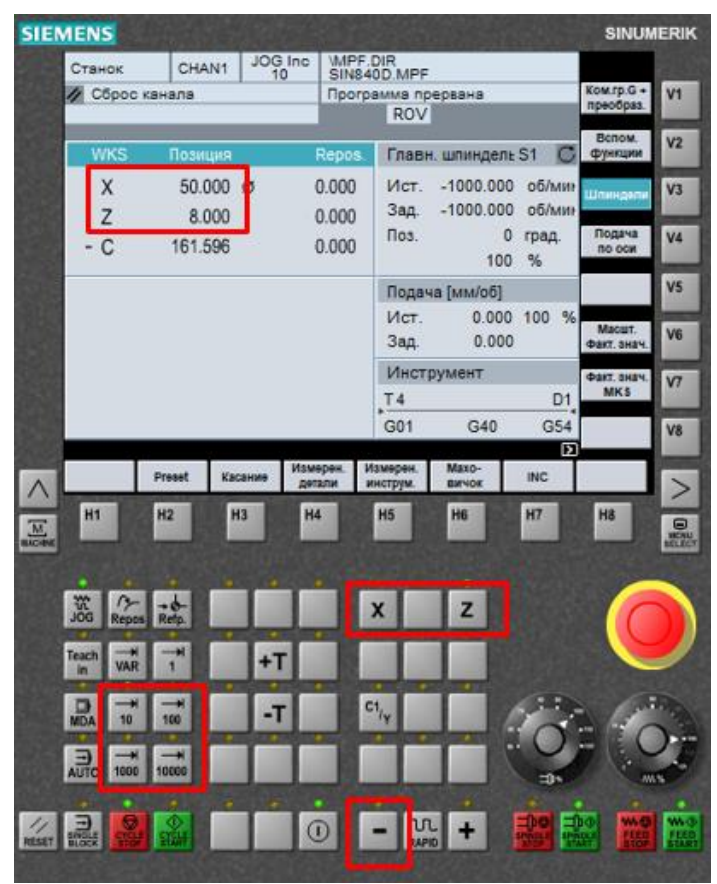

Рисунок 28

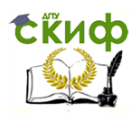

#### Методы синтеза оптимальных и адаптивных законов управления

Раздастся звуковой сигнал.

7. Знакомство с ручным режимом вода работы завершено. Вернитесь в меню.

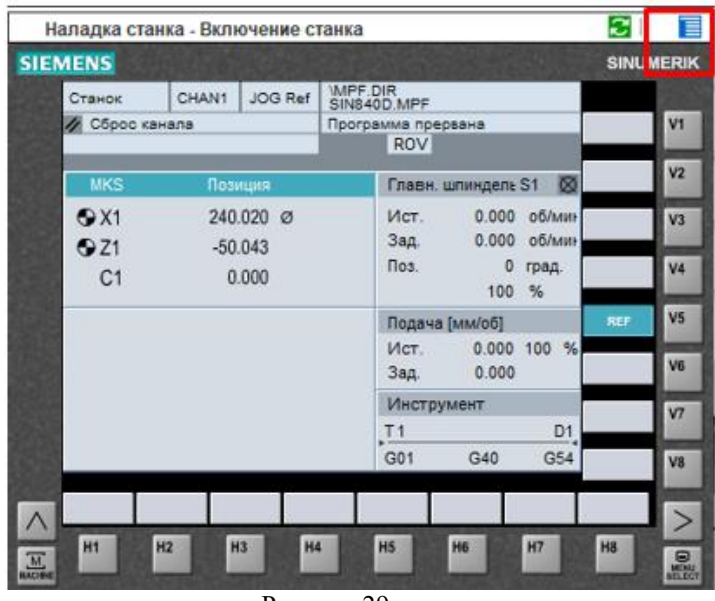

Рисунок 29

#### **2.3. Коррекция инструмента**

<span id="page-21-0"></span>1. На чистовом резце T3 была заменена режущая пластина. Координаты вершины резца стали Х52.258, Z63.589, радиус при вершине R0.4. В устройстве ЧПУ необходимо внести коррекцию на положение инструмента.

\*Нажмите последовательно клавиши главного меню [Menu select] и программную клавишу [Параметры]\*

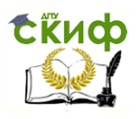

Методы синтеза оптимальных и адаптивных законов управления

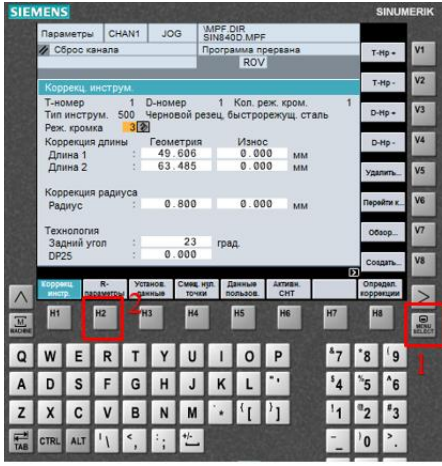

Рисунок 30

2. Выберите инструмент Т3 для ввода коррекции. \*Используйте программные клавиши [Т-№+] и [T -№-]\*

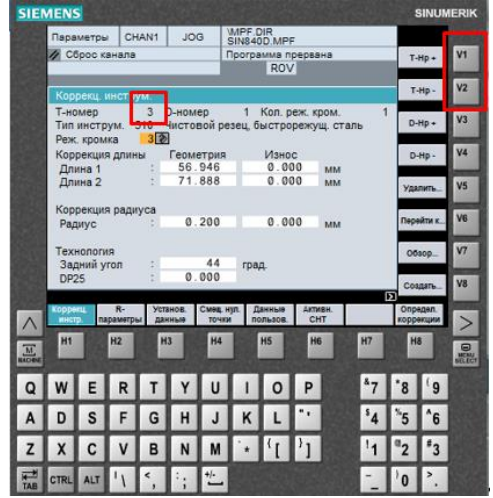

Рисунок 31

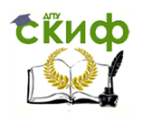

#### Методы синтеза оптимальных и адаптивных законов управления

3. Введите новые значения коррекция инструмента: 'Длина 1' = 52.258, 'Длина 2' =63.589, 'Радиус'= 0.4. Ввод данных завершить нажатием клавиши [input].

\*Активизировать каждое последующее поле ввода можно при помощи клавиши Input и клавиш курсора\*

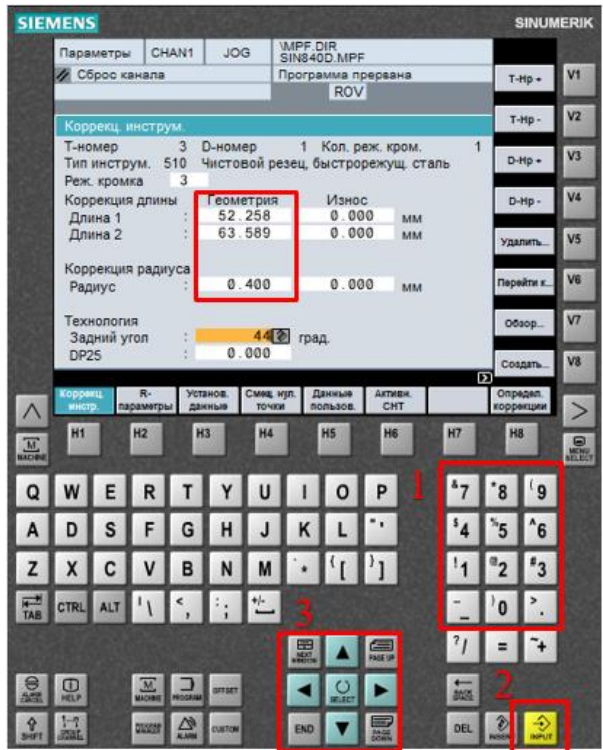

Рисунок 32

4. Если теперь снова вернуться в рабочую зону станок, то можно видеть, что фактические значения координат X и Y изменились соответствующим образом.  $*$ Нажмите клавишу [MACHINE] $*$ 

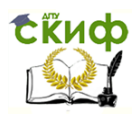

#### Методы синтеза оптимальных и адаптивных законов управления

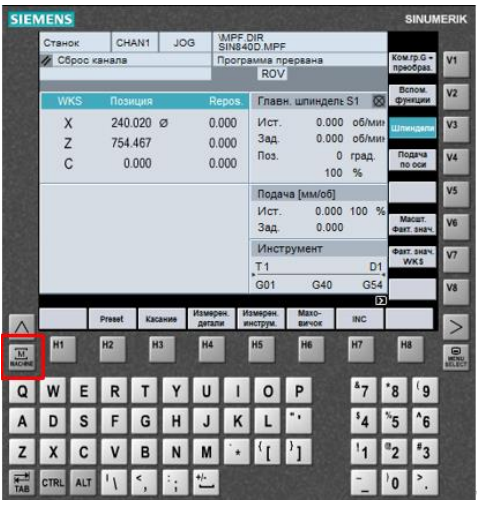

Рисунок 33

Раздастся звуковой сигнал.

5. Знакомство с процедурой коррекции инструмента завершено. Вернитесь в меню.

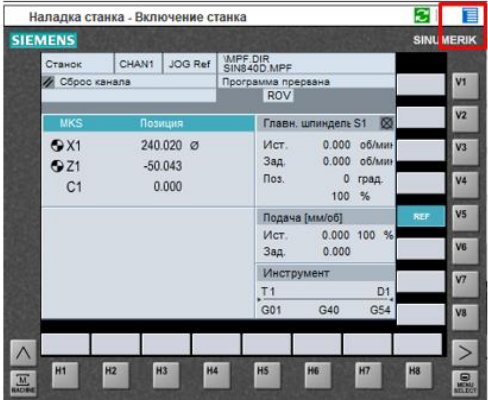

Рисунок 34

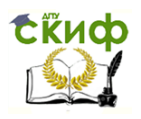

#### Методы синтеза оптимальных и адаптивных законов управления

#### $2.4.$ Нулевая точка детали

<span id="page-25-0"></span>1. Для определения положения нулевой точки детали необходимо коснуться инструментом (T1) торца детали. Войдите в режим ручного ввода данных MDA.

Нажмите клавишу MDA. Кадр программы будет введён  $\ast$ автоматически. Запустите программу при помощи клавиши [Cycle start<sub>1</sub>\*

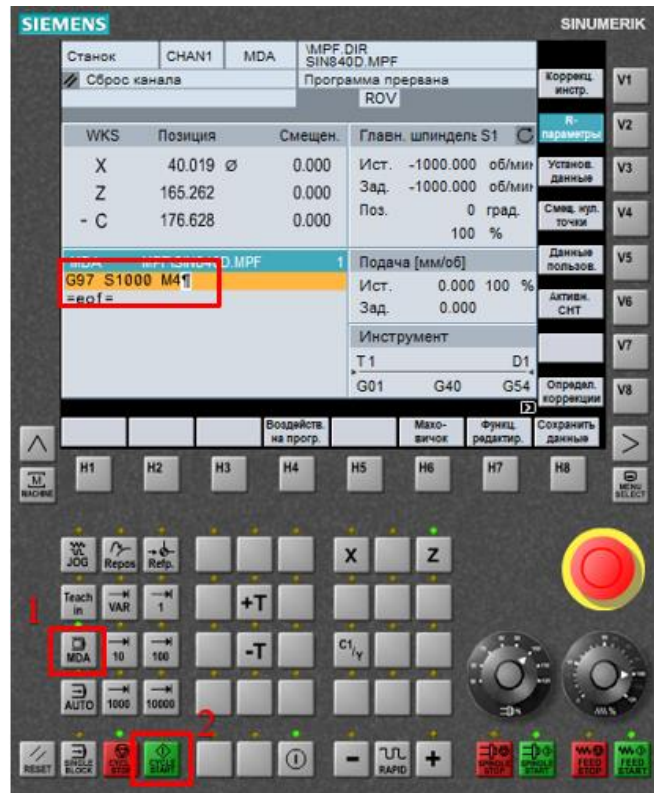

Рисунок 35

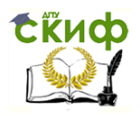

Методы синтеза оптимальных и адаптивных законов управления

2. Войдите в режим диалога для определения положения нулевой точки детали.

\*Нажмите [JOG] и программную клавишу горизонтальной линейки **[Касание]\*** 

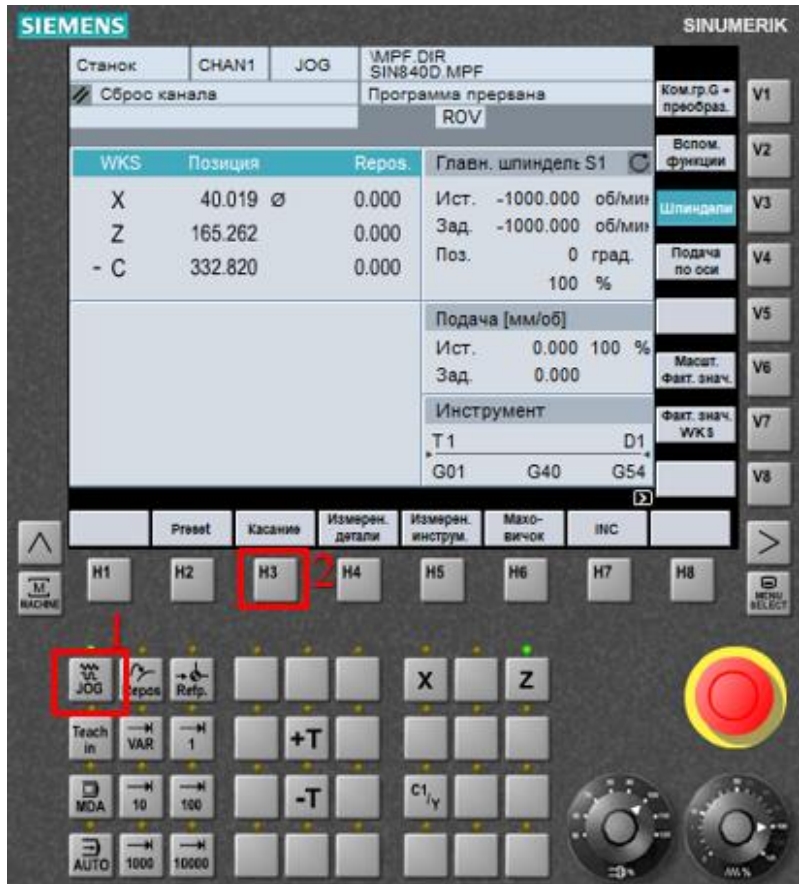

Рисунок 35

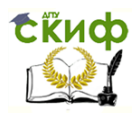

Методы синтеза оптимальных и адаптивных законов управления

3. Задайте смещение нулевой точки G54. Поставьте курсор в поле ввода данных для оси Z.

\*Введите G54 и Подтвердите ввод нажатием клавиши [Input]. Снова нажмите [Input] или [Cursor Down]\*

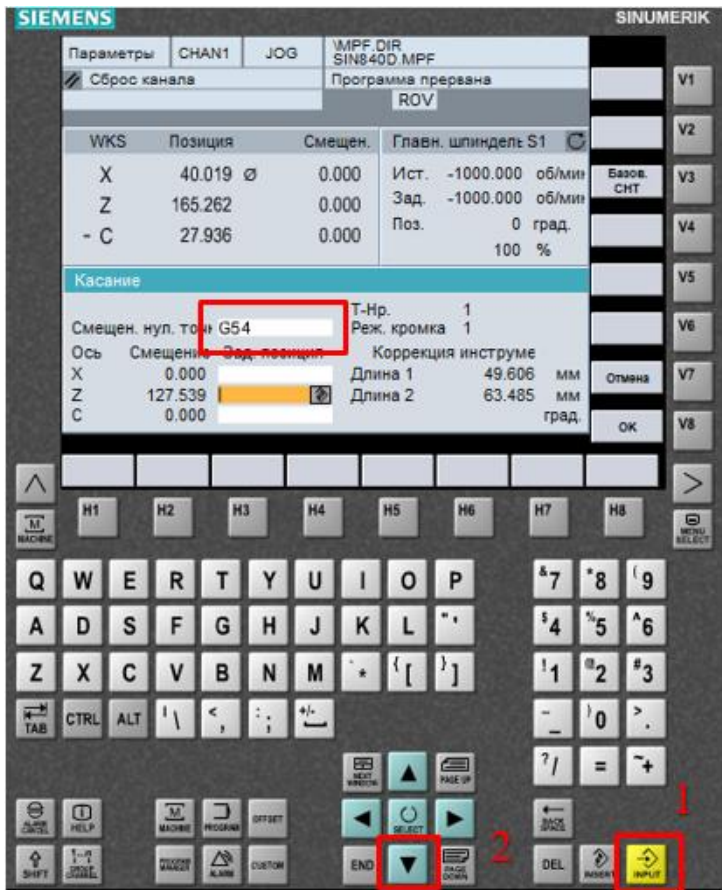

Рисунок 36

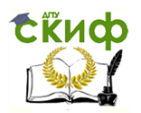

Методы синтеза оптимальных и адаптивных законов управления

4. Установите вершин инструментов в близи торца детали в пределах её диаметр. Перемещайте инструмент к торцу детали до касания. В целях предупреждения аварий используйте режим пошагового перемещения. Вблизи торце детали размер шага перемещения не должен превышать 100 (=0.1 мм ).

\*Используйте клавиши: [X] [Z] [+] [-] для перемещения вдоль оси станка, [10000] [1000] [100] [10] [1] для задания шага при пошаговом перемещение и [JOG] для непрерывного перемещения. Обеспечьте себе оптимальный угол обзора!\*

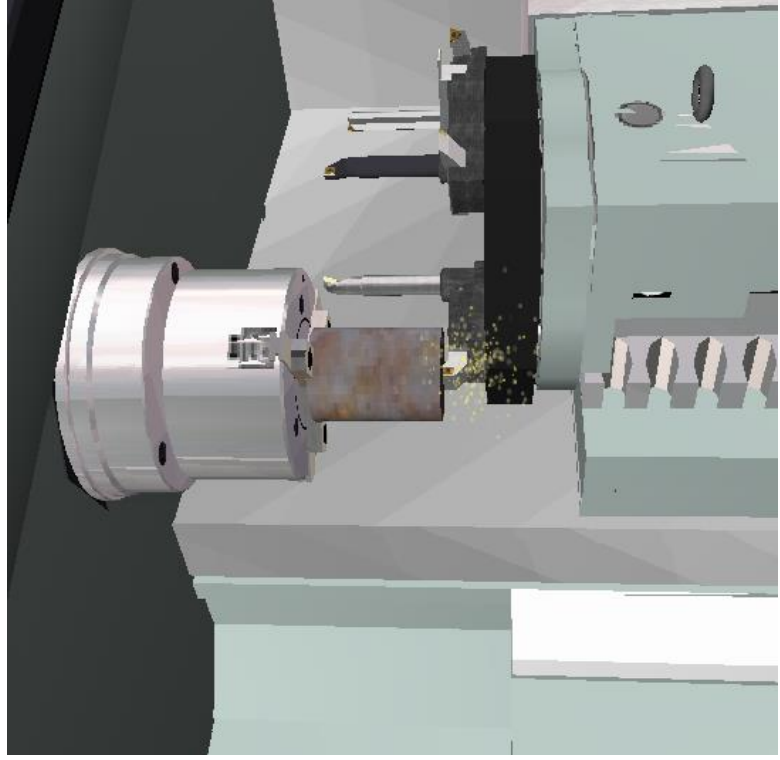

Рисунок 37

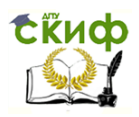

#### Методы синтеза оптимальных и адаптивных законов управления

5. Отведите инструмента детали в положительном направлении оси X.

\*Нажмите [JOG], [X] и перемещать инструмент при помощи клавиши [+]\*

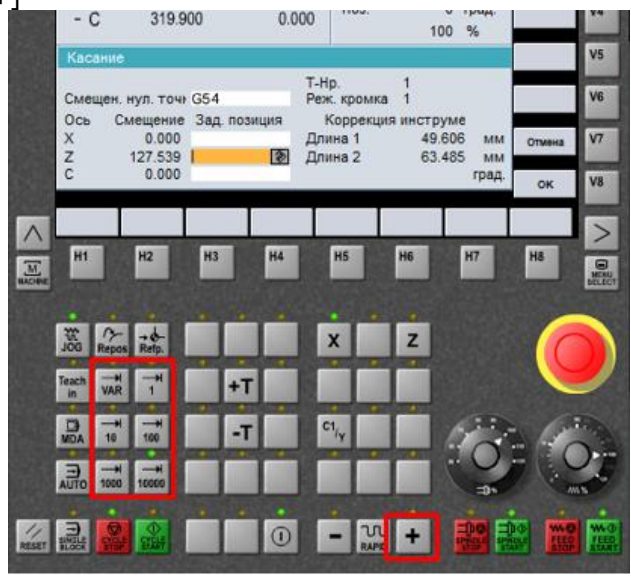

Рисунок 38

6. Теперь Задайте смещение нулевой точки по оси Z Нулевая точка детали должна расходиться на торце детали.

\*Введите значение между 0 и 1, нажмите [Input]. Значение смещения слева от поля ввода изменится соответствующим образом\*

7. Подтвердите ввод данных клавишей [ОK].

\*Клавиша [OK] находится в вертикальной линейке программных клавиш. Теперь на дисплей ЧПУ можно увидеть новое фактическое значение координаты Z положение инструмента\*

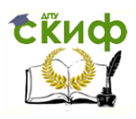

#### Методы синтеза оптимальных и адаптивных законов управления

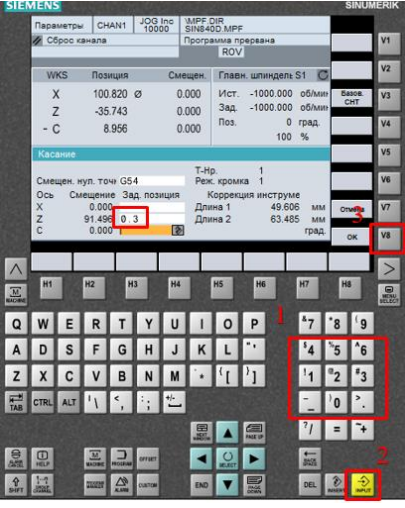

Рисунок 39

Раздастся звуковой сигнал.

7. Знакомство с процедурой определение нулевой точки деталей завершено. Вернитесь в меню.

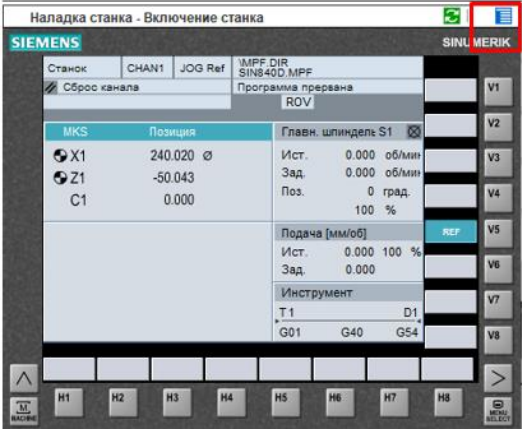

Рисунок 40

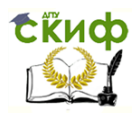

Методы синтеза оптимальных и адаптивных законов управления

## **3. Программирование**

#### **3.1. Написание программы**

<span id="page-31-1"></span><span id="page-31-0"></span>1. Войдите в рабочую зону «Программа». \*Нажмите клавишу выбора главного меню [Menu select] и горизонтальную программную клавишу [Программа]. Кроме того, прямой переход в рабочую зону программа можно осуществить, нажав на клавишу [Программa]\*

|                   | <b>SIEMENS</b>                              |                     |            |                |                  |                     |                       |                | <b>SINUMERIK</b> |
|-------------------|---------------------------------------------|---------------------|------------|----------------|------------------|---------------------|-----------------------|----------------|------------------|
|                   | Станок                                      | CHAN1               | <b>JOG</b> | WIPE.DIR       | SIN840D.MPF      |                     |                       |                |                  |
|                   | ∕ Сброс канала<br>Программа прервана<br>ROV |                     |            |                |                  |                     |                       |                | V1               |
|                   | <b>WKS</b>                                  | Позиция             |            | Repos.         |                  | Главн. шпиндель S1  | 図                     | <b>MDA</b>     | V2               |
|                   | X                                           | 240.020 Ø           |            | 0.000          | Ист.<br>Зад.     | 0.000<br>0.000      | об/ми+<br>об/мин      | <b>JOG</b>     | V <sub>3</sub>   |
|                   | Z<br>C                                      | 426.114<br>0.000    |            | 0.000<br>0.000 | Поз.             | $\mathbf{0}$<br>100 | град.<br>%            | <b>REPOS</b>   | V4               |
|                   |                                             |                     |            |                | Подача [мм/об]   |                     |                       | REF            | V5               |
|                   |                                             |                     |            |                | Ист.<br>Зад      | 0.000<br>0.000      | 100 %                 |                | V6               |
|                   |                                             |                     |            |                | Инструмент       |                     |                       |                | V7               |
|                   |                                             |                     |            |                | T <sub>1</sub>   |                     | D <sub>1</sub>        |                |                  |
|                   |                                             |                     |            |                | G01              | G40                 | G54<br>$\overline{D}$ |                | <b>V8</b>        |
|                   | Станок                                      | Параметры Программа |            | Словбы         | Диагнос-<br>тика | Пуско-<br>наладка   |                       |                |                  |
| $\frac{M}{10000}$ | H1                                          | H3<br>H2            |            | <b>H4</b>      | H <sub>5</sub>   | H6                  | H7                    | H <sub>8</sub> | Θ<br><b>MENI</b> |
|                   |                                             |                     |            |                |                  | P                   |                       |                |                  |

Рисунок 41

2. Начните создание новой программы «VMDEMO». \*Нажмите вертикальную программную клавишу [Cоздать]. Имя программы будет введена автоматически. Далее нажмите клавишу [Input]. Подтвердите ввод нажатием программные клавиши [OK]\*

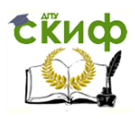

Методы синтеза оптимальных и адаптивных законов управления

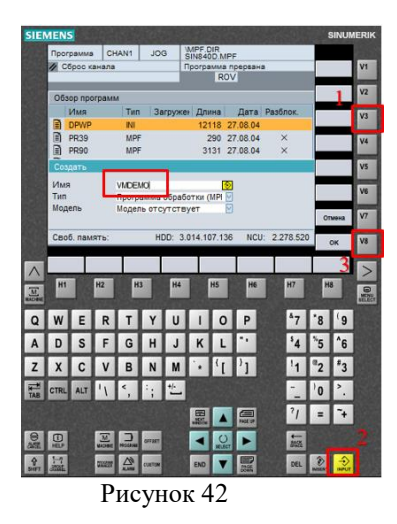

3. Начато создание новой программы. Задайте «G54» смещение нулевой точки и завершите ввод при помощи клавиши [Input].

 $*$ Завершите ввод при помощи клавиши [Input] $*$ 

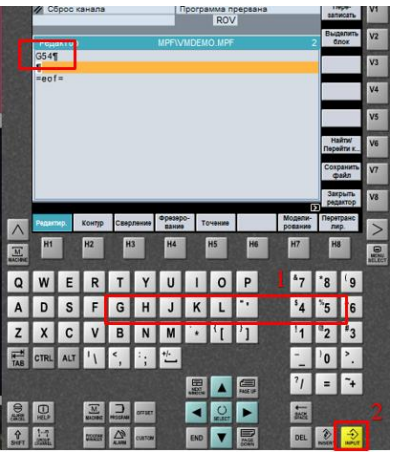

Рисунок 43

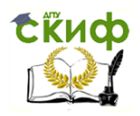

Методы синтеза оптимальных и адаптивных законов управления

4. Задайте «LIMS=3500» для ограничения частоты вращения шпинделя. Нажмите [Input].

\*Завершить его от при помощи клавиши [Input]\*

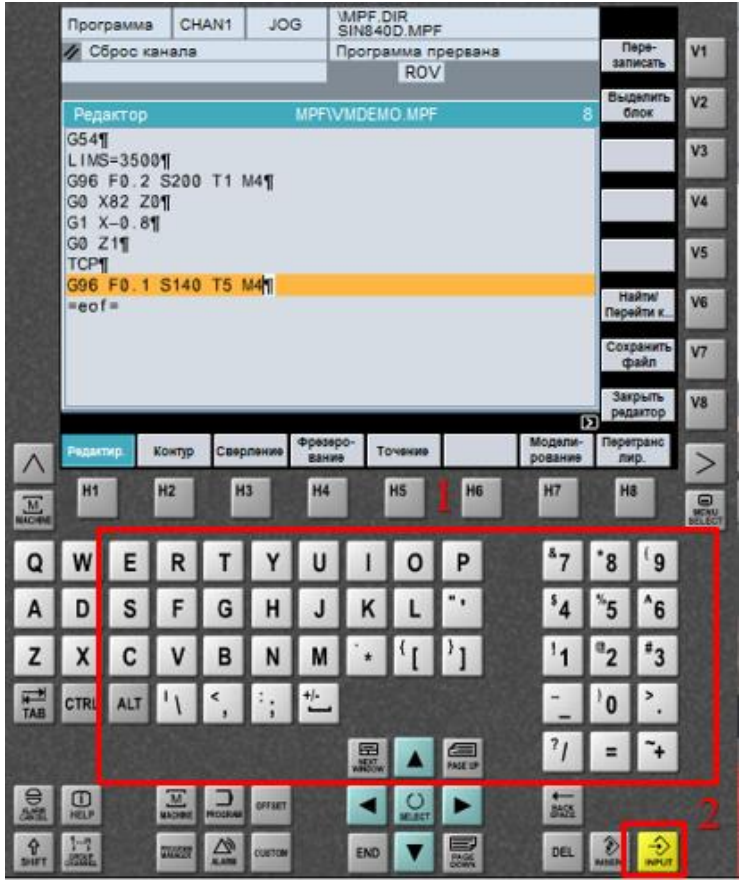

Рисунок 44

Остальные строки программы будут введены автоматически.

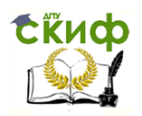

Методы синтеза оптимальных и адаптивных законов управления

5. Теперь необходимо запрограммировать обработку канавки (выточки). Диалоговое окно для задания параметров цикла вызывается при помощи программных клавиш.

\*Нажмите горизонтальную программную клавишу [Точение] и вертикальную программа на клавишу [Выточка]\*

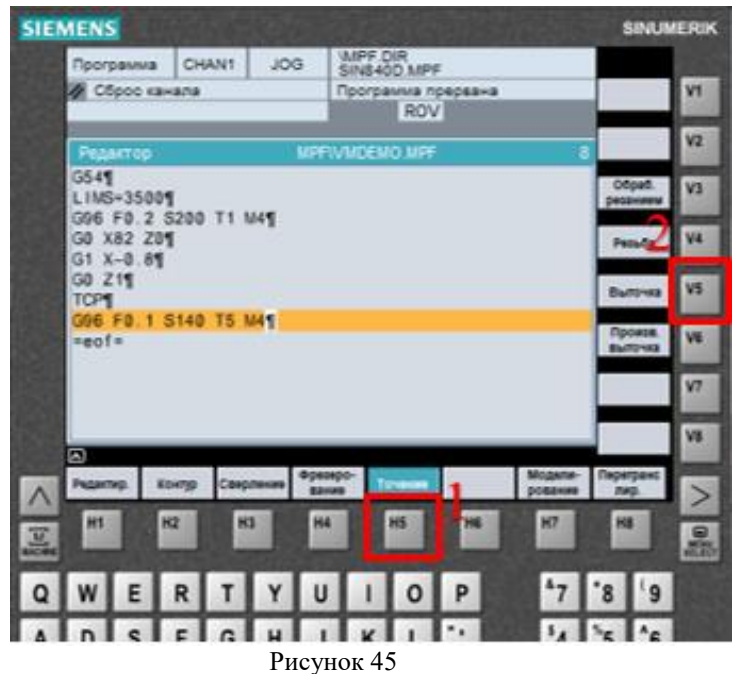

6. Поля ввода уже заполнены. Включите цикл в программу. \*Нажмите программные клавиши [ОК]\*

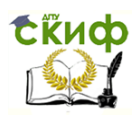

#### Методы синтеза оптимальных и адаптивных законов управления

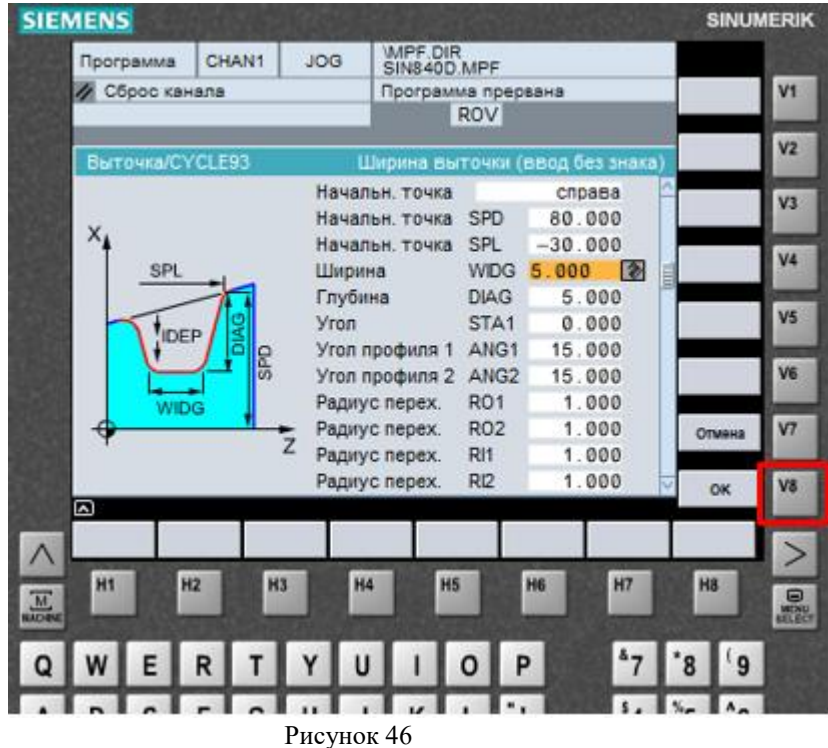

7. Закройте программу.

"Нажмите клавишу [RECALL] и вертикальную программную"<br>клавишу [Закрыть редактор]. Подтвердите выход из редактора программные клавиши [Да]\*

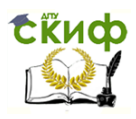

Методы синтеза оптимальных и адаптивных законов управления

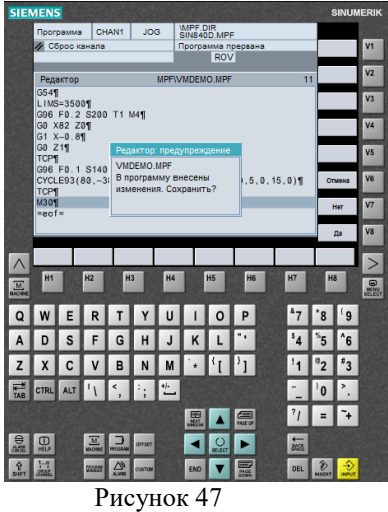

Раздастся звуковой сигнал.

8. Процедура написания программы завершена возвратитесь в меню.

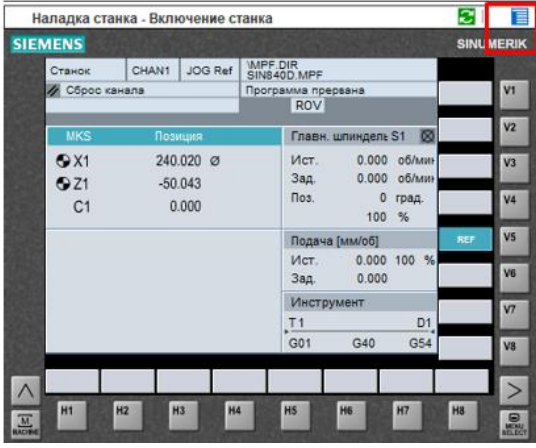

Рисунок 48

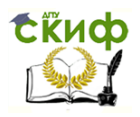

#### Методы синтеза оптимальных и адаптивных законов управления

#### $3.2.$ Редактирование программы

<span id="page-37-0"></span>1. Откройте программу VMDEMO для редактирования. \*Выделите имя программа при помощи клавиши [Cursor Down]. Нажмите клавишу [Input]\*

|                 | <b>SIEMENS</b> |                       |                 |                   |                                      |               |                                  |                                                                                                    |                       |                |              | <b>SINUMERIK</b>                |                |
|-----------------|----------------|-----------------------|-----------------|-------------------|--------------------------------------|---------------|----------------------------------|----------------------------------------------------------------------------------------------------|-----------------------|----------------|--------------|---------------------------------|----------------|
|                 |                | Программа             |                 | CHAN1             | <b>JOG</b>                           |               | <b>MPF.DIR</b><br>SIN840D.MPF    |                                                                                                    |                       |                |              |                                 |                |
|                 |                | <b>/</b> Сброс канала |                 |                   |                                      |               | Программа прервана<br><b>ROV</b> |                                                                                                    |                       |                |              |                                 | V1             |
|                 |                |                       |                 |                   |                                      |               |                                  |                                                                                                    |                       |                |              |                                 | V <sub>2</sub> |
|                 |                | Обзор программ        |                 |                   |                                      |               |                                  |                                                                                                    |                       | Создать        |              |                                 |                |
|                 | B              | Имя<br><b>DPWP</b>    |                 | Tun<br><b>INI</b> |                                      | Загружен      | Длина<br>12118 27.08.04          |                                                                                                    |                       | Дата Разблок.  |              | Загрузка<br>$HD \rightarrow NC$ | V <sub>3</sub> |
|                 | a              | <b>PR39</b>           |                 | MPF               |                                      |               |                                  | 290                                                                                                    | 27.08.04              | ×              |              | Разгрузка                       |                |
|                 | Ð              | <b>PR90</b>           |                 | <b>MPF</b>        |                                      |               |                                  | 3131                                                                                                    | 27.08.04              | $\times$       |              | $NC \rightarrow HD$             | V4             |
|                 | B              | PR98                  |                 | MPF               |                                      |               |                                  | 3959                                                                                                    | 27,08.04              | $\times$       |              | Модели-<br>рование              | <b>V5</b>      |
|                 | ▭<br>œ<br>a    |                       |                 | <b>La Part</b>    |                                      |               |                                  |                                                                                                    | <b>The contractor</b> | $\times$       |              |                                 |                |
|                 |                | <b>VMDEMO</b>         |                 | <b>MPF</b>        |                                      |               |                                  |                                                                                                    | 318 25.11.19          | $\mathbf x$    |              | Управл.<br>mporp.               | V6             |
|                 |                |                       |                 |                   |                                      |               |                                  |                                                                                                    |                       |                |              | Выбор                           | V7             |
|                 |                |                       |                 |                   |                                      |               |                                  |                                                                                                    |                       |                |              |                                 |                |
|                 |                | Своб. память:         |                 |                   |                                      |               | HDD: 3.014.106.818               |                                                                                                    |                       | NCU: 2.278.520 | σ            |                                 | V8             |
|                 | Детали         |                       | Прогр.<br>обраб |                   | Под-<br>Стандартн.<br>nporp<br>циклы |               |                                  | Клавишей 'Input' прогр. открывается текстовым редактором.<br>Циклы<br>Циклы<br>пользов<br><b>MSFOTOG</b> |                       |                |              |                                 |                |
|                 | H1             |                       | H <sub>2</sub>  | H <sub>3</sub>    |                                      | H4            |                                  | H5                                                                                                    | H6                    | H7             |              | H8                              |                |
| $\frac{M}{100}$ |                |                       |                 |                   |                                      |               |                                  |                                                                                                    |                       |                |              |                                 | 品              |
|                 |                |                       |                 |                   |                                      |               |                                  |                                                                                                    |                       |                |              | 9                               |                |
|                 |                |                       |                 |                   |                                      |               |                                  |                                                                                                    |                       |                |              | 6                               |                |
|                 |                |                       |                 | B                 |                                      |               |                                  |                                                                                                    |                       |                |              | ٠,                              |                |
| TAB             | <b>CTRL</b>    |                       |                 | ⋖                 |                                      | $\frac{1}{2}$ |                                  |                                                                                                    |                       |                |              |                                 |                |
|                 |                |                       |                 |                   |                                      |               |                                  |                                                                                                    |                       |                |              |                                 |                |
|                 |                |                       |                 |                   |                                      |               |                                  |                                                                                                    |                       |                |              |                                 |                |
|                 |                |                       | $\frac{M}{400}$ | <b>ATHER</b>      | <b>BATSET</b>                        |               |                                  |                                                                                                    |                       | 85%            |              |                                 |                |
| ۰               |                |                       |                 | W                 |                                      |               |                                  |                                                                                                    |                       |                |              |                                 |                |
| SHET.           | ear.           |                       | 71022           |                   | <b>CUSTOM</b>                        |               | END                              |                                                                                                    |                       | <b>DEL</b>     | <b>MARIN</b> |                                 |                |

Рисунок 49

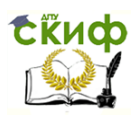

Методы синтеза оптимальных и адаптивных законов управления

- **SINUMERIK SIEMENS** MPF.DIR<br>SIN840D.MPF Программа CHAN1 JOG И Сброс канала Программа прервана **Перв-** $V1$ ROV  $V<sub>2</sub>$ Редактор **MPFWMDEMO MPF** T. G541  $V3$ G96 F0.3 S200 T1 M49 V4 G1 X-0.81 GO Z<sub>19</sub> V5 TCPT G96 F0.1 S140 T5 M49 CYCLE93(80,-30,5,5,0,15,15,1,1,1,1,0,0,5,0,15,0)1 V6 **TCP1 M301** Сохранить  $V7$  $=$ eof= V8 ß Модели-<br>рование Фрезера<br>Фрезера Сверлени Точение **Pecanting** Контур H<sub>1</sub>  $H<sub>2</sub>$  $H3$ **HA** H<sub>5</sub> H6 H7 O<sub>N</sub>  $\Omega$ W F R  $\Omega$  $\overline{\mathbf{R}}$  $\mathbf{q}$  $\overline{D}$ s F G A H  $\mathbf{I}$ K z  $\overline{\mathbf{x}}$  $\mathbf{c}$ V B N M  $\frac{4}{3}$  $\frac{1}{100}$  $\epsilon$ CTRL **ALT** Ï  $\mathbf{0}$ 国 恩 8455 ⋑  $\overline{v}$ ð **DEL** END
- 2. Измените значение подачи в третьем кадре на 0.3 .

Рисунок 50

3. Теперь можно проверить и отредактировать данные цикла CYCLE93.

\*При помощи клавиш курсора выделите кадр программы с циклом CYCLE93. Нажмите горизонтальную программную клавишу [Перетранслировать]\*

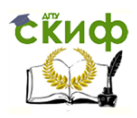

Методы синтеза оптимальных и адаптивных законов управления

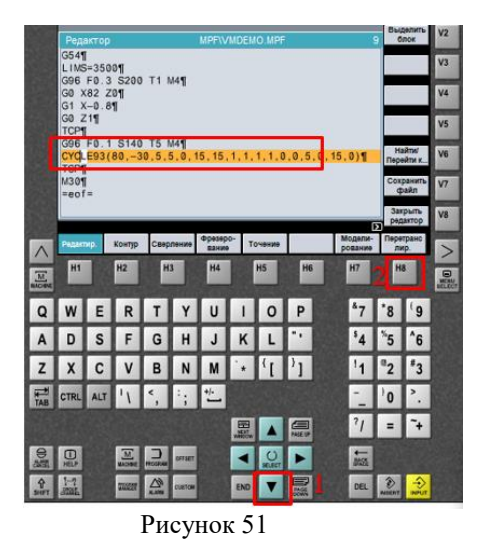

4. Здесь значение координаты начальной точки по оси Z (SPL) была ошибочно изменено с - 30 - 40. При нажатии [OK] новое значение будет выведено в программу. Сбросьте изменения. \*Нажмите вертикальную программную клавишу [Oтмена] или клавишу [RECALL]\*

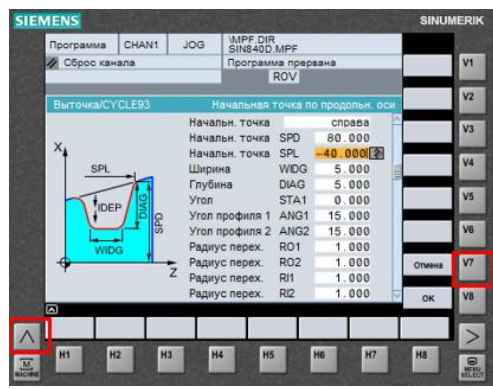

Рисунок 52

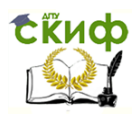

Методы синтеза оптимальных и адаптивных законов управления

5. Закройте редактор.

\*Нажмите горизонтальную программную клавишу [Закрыть редактор]. Подтвердите выход из редактора программные клавиши [Да]\*

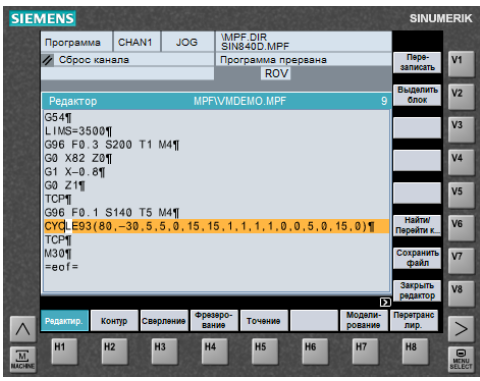

Рисунок 53

Раздастся звуковой сигнал.

6. Процедура редактирования программы завершена. Возвратитесь в меню.

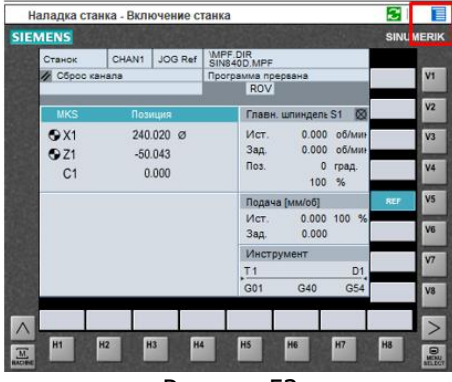

Рисунок 53

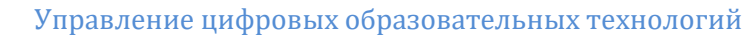

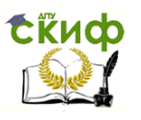

#### Методы синтеза оптимальных и адаптивных законов управления

#### 3.3. Запуск программы

<span id="page-41-0"></span>1. Одна из программ «PR39», «PR90» или «PR98» должна быть отработана.

 $\ast$ **Отметьте** курсором желаемого программу, нажмите последовательно вертикальные программные клавиши [Загрузка] и [Выбор]. Выберите режим [Auto]\*

| <b>SIEMENS</b>  |             |                               |                |                      |                               |                                                             |                                                                                                    |            |               |                |                     |                                  | <b>SINUMERIK</b> |
|-----------------|-------------|-------------------------------|----------------|----------------------|-------------------------------|-------------------------------------------------------------|----------------------------------------------------------------------------------------------------|------------|---------------|----------------|---------------------|----------------------------------|------------------|
|                 |             | Программа                     |                | CHAN1                |                               | WIPF.DIR<br><b>JOG</b><br>SIN840D.MPF<br>Программа прервана |                                                                                                    |            |               |                |                     |                                  |                  |
|                 |             | <b>/ Сброс канала</b>         |                |                      |                               |                                                             |                                                                                                    | <b>ROV</b> |               |                | V <sub>1</sub>      |                                  |                  |
|                 |             | Обзор программ                |                |                      |                               |                                                             |                                                                                                    |            | Создать       | V <sub>2</sub> |                     |                                  |                  |
|                 |             | Имя                           |                |                      | Tien<br>Загружен              |                                                             | Длина                                                                                                    |            | Дата Разблок. |                |                     | Загрупка                         | V <sub>3</sub>   |
|                 | B           | <b>DPWP</b>                   |                | INI                  |                               |                                                             | 12118 27.08.04                                                                                            |            |               |                | $HD \rightarrow NC$ |                                  |                  |
|                 | F           | <b>PR39</b>                   |                | <b>MPF</b>           |                               |                                                             |                                                                                                    | 290        | 27.08.04      | ×              |                     | Разгрузка<br>$NC \rightarrow HD$ | V4               |
|                 | Ð           | <b>PR90</b>                   |                | <b>MPF</b>           |                               |                                                             |                                                                                                    | 3131       | 27.08.04      | $\times$       |                     |                                  |                  |
|                 | Ð<br>n      | <b>PR98</b><br><b>SIN840D</b> |                | MPF<br><b>MPF</b>    |                               |                                                             | $\times$<br>3959<br>27.08.04<br>980<br>16.07.04                                                           |            |               | $\times$       | Модели-<br>рование  |                                  | V5               |
|                 | ⋒           | VMDEMO                        |                | <b>MPF</b>           |                               |                                                             |                                                                                                    |            | 318 25.11.19  | ×              |                     | Управл.                          | V6               |
|                 |             |                               |                |                      |                               |                                                             |                                                                                                    |            |               |                |                     | прогр.                           |                  |
|                 |             |                               |                |                      |                               |                                                             |                                                                                                    |            |               |                |                     | Выбор                            | V7               |
|                 |             | Своб. память:                 |                |                      |                               | HDD: 3.014.106.818                                          |                                                                                                    |            |               | NCU: 2.278.520 | Б                   |                                  | V8               |
|                 | Детали      |                               | <b>Rporp</b>   | Под-<br><b>nporp</b> |                               | Стандарти.<br>циклы                                         | Клавишей 'Input' прогр. открывается текстовым редактором.<br>Циклы<br>Циклы<br>пользов.<br><b>Marotog</b> |            |               |                |                     |                                  |                  |
| $\frac{M}{100}$ | H1          |                               | H <sub>2</sub> | H3                   |                               | H4                                                          |                                                                                                    | <b>H5</b>  | H6            | H7             | H <sub>8</sub>      |                                  | 品                |
|                 |             |                               |                |                      |                               |                                                             |                                                                                                    |            |               |                |                     |                                  |                  |
|                 |             |                               | R              | T I                  | Y                             | $\mathbf{u}$                                                |                                                                                                    |            | P             |                |                     | 9                                |                  |
|                 |             |                               |                | G                    |                               |                                                             |                                                                                                    |            |               |                |                     | 6                                |                  |
|                 |             |                               |                | в                    |                               |                                                             |                                                                                                    |            |               |                |                     |                                  |                  |
| $\frac{1}{148}$ | <b>CTRL</b> | <b>ALT</b>                    |                |                      | $\frac{1}{2}$ : $\frac{1}{2}$ |                                                             |                                                                                                    |            |               |                |                     |                                  |                  |
|                 |             |                               |                |                      |                               |                                                             |                                                                                                    |            |               |                |                     |                                  |                  |
|                 |             |                               |                |                      |                               |                                                             | ND!                                                                                                    |            |               |                |                     |                                  |                  |
|                 |             |                               |                |                      | <b>GALLEY</b>                 |                                                             |                                                                                                    |            |               | 86%            |                     |                                  |                  |
| SHIFT           | mar.        |                               | DISCON         |                      | <b>CUETON</b>                 |                                                             | END                                                                                                    |            |               | DEL            | æ<br><b>NASHT</b>   | <b>UNPLIT</b>                    |                  |

Рисунок 54

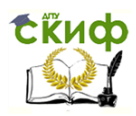

Методы синтеза оптимальных и адаптивных законов управления

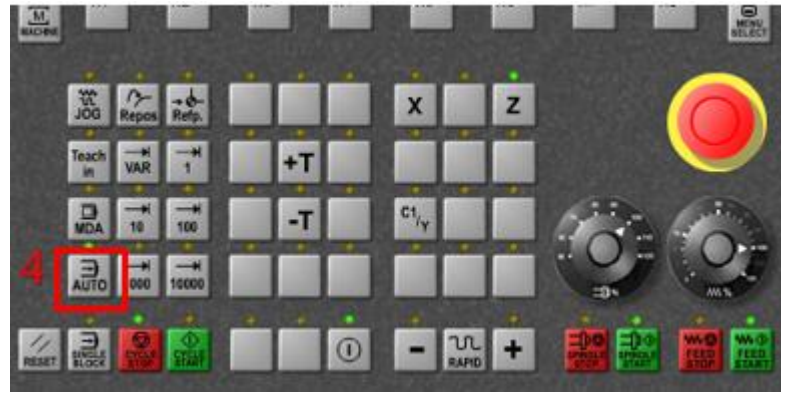

Рисунок 55

2. Войдите в рабочую зону «Станок».

\*Нажмите клавишу [Menu Select] и горизонтальную программ на клавишу «Станок». Кроме того, в рабочую зону станок можно войти, нажав клавишу [Machin] пульта управления\*

| <b>SIEMENS</b>                                  |                          |                   |                                                                     |                   |          |                |  |  |  |
|-------------------------------------------------|--------------------------|-------------------|---------------------------------------------------------------------|-------------------|----------|----------------|--|--|--|
| <b>Программа</b> CHAN1                          |                          | AUTO              | <b>WIPF DIR</b><br>PR39 MPF                                         |                   |          |                |  |  |  |
| И Сброс канала                                  |                          |                   | Программа прервана                                                  | ROV               |          | <b>AUTO</b>    |  |  |  |
| Обзор программ                                  |                          |                   |                                                                     |                   |          | <b>MDA</b>     |  |  |  |
| <b>Muss</b>                                     | Tun                      |                   | Загружен Длина Дата Разблок.                                        |                   |          | 306            |  |  |  |
| Ð<br><b>DPWP</b>                                | <b>IN</b>                |                   |                                                                     | 12118 27.08.04    |          |                |  |  |  |
| n<br><b>PR39</b>                                | <b>MPF</b>               | ×                 | 290                                                                 | 27.08.04          | ×        | <b>REPOS</b>   |  |  |  |
| ⋒<br>PR90                                       | <b>MPF</b>               |                   |                                                                     | 3131 27.08.04     | $\times$ |                |  |  |  |
| a<br>PR98                                       | <b>MPF</b>               |                   |                                                                     | 3959 27.08.04     | $\times$ | REF            |  |  |  |
| ⋒<br>SINB40D                                    | <b>MPF</b>               |                   |                                                                     | 980 16.07.04      | $\times$ |                |  |  |  |
| a<br>VMDEMO                                     | MPF.                     |                   |                                                                     | 318 25.11.19      | $\times$ |                |  |  |  |
|                                                 |                          |                   |                                                                     |                   |          |                |  |  |  |
| Своб. память:                                   |                          |                   | HDD: 3.014.106.818 NCU: 2.278.520                                   |                   |          | $\overline{1}$ |  |  |  |
| Станок                                          | <b><i>ANNISYSTEM</i></b> | <b>OFFICE MOV</b> | приг прогр. открывается текстовым редактором.<br>Deareoc-<br>Crosbu | Писко-<br>KEVADAS |          |                |  |  |  |
| H <sub>2</sub>                                  | ю                        | н                 | H5                                                                  | HE                | ю        | HS             |  |  |  |
|                                                 |                          |                   |                                                                     |                   |          |                |  |  |  |
|                                                 |                          |                   |                                                                     |                   |          |                |  |  |  |
|                                                 |                          |                   |                                                                     |                   |          |                |  |  |  |
| $\frac{1}{200}$ $\frac{1}{200}$ $\frac{1}{200}$ |                          |                   | x                                                                   | z                 |          |                |  |  |  |
| <b><i>leach</i></b>                             |                          |                   |                                                                     |                   |          |                |  |  |  |
| <b>VAR</b>                                      |                          |                   |                                                                     |                   |          |                |  |  |  |

Рисунок 56

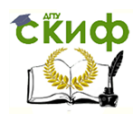

Методы синтеза оптимальных и адаптивных законов управления

3. Перед запуском программы уменьшить подачу до 10% (здесь это соответствует 100 мм/мин) во избежание аварии. \*Сделайте это повернув регулятор подачи в нужное положение\*

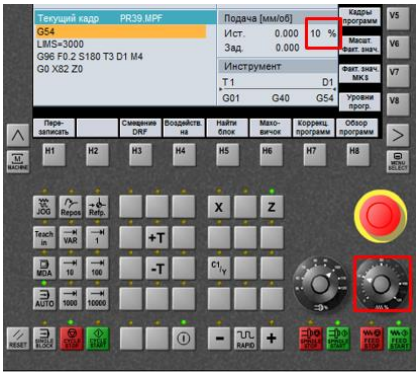

Рисунок 57

4. Запустите программу. \* Нажмите клавишу [CYCLE START]\*

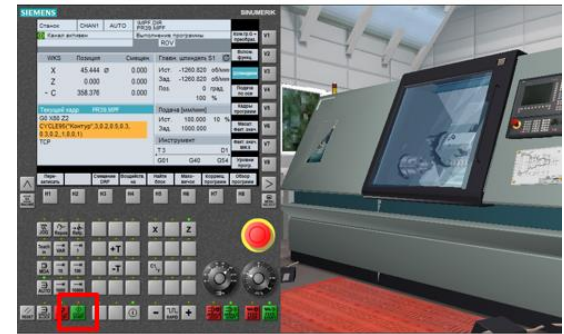

Рисунок 58

Раздастся звуковой сигнал.

Поздравляем! Вы проработали все разделы меню и теперь отлично подготовлены к обучению непосредственно на станке.